# Start a Special Event Application

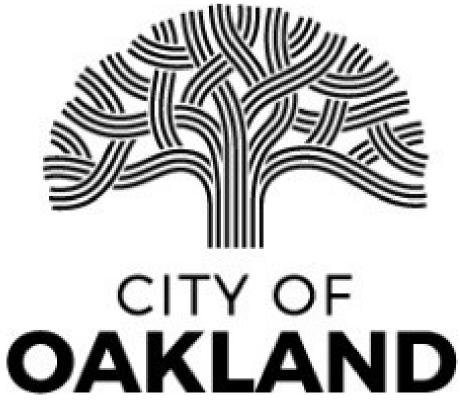

### To begin, please select "Apply."

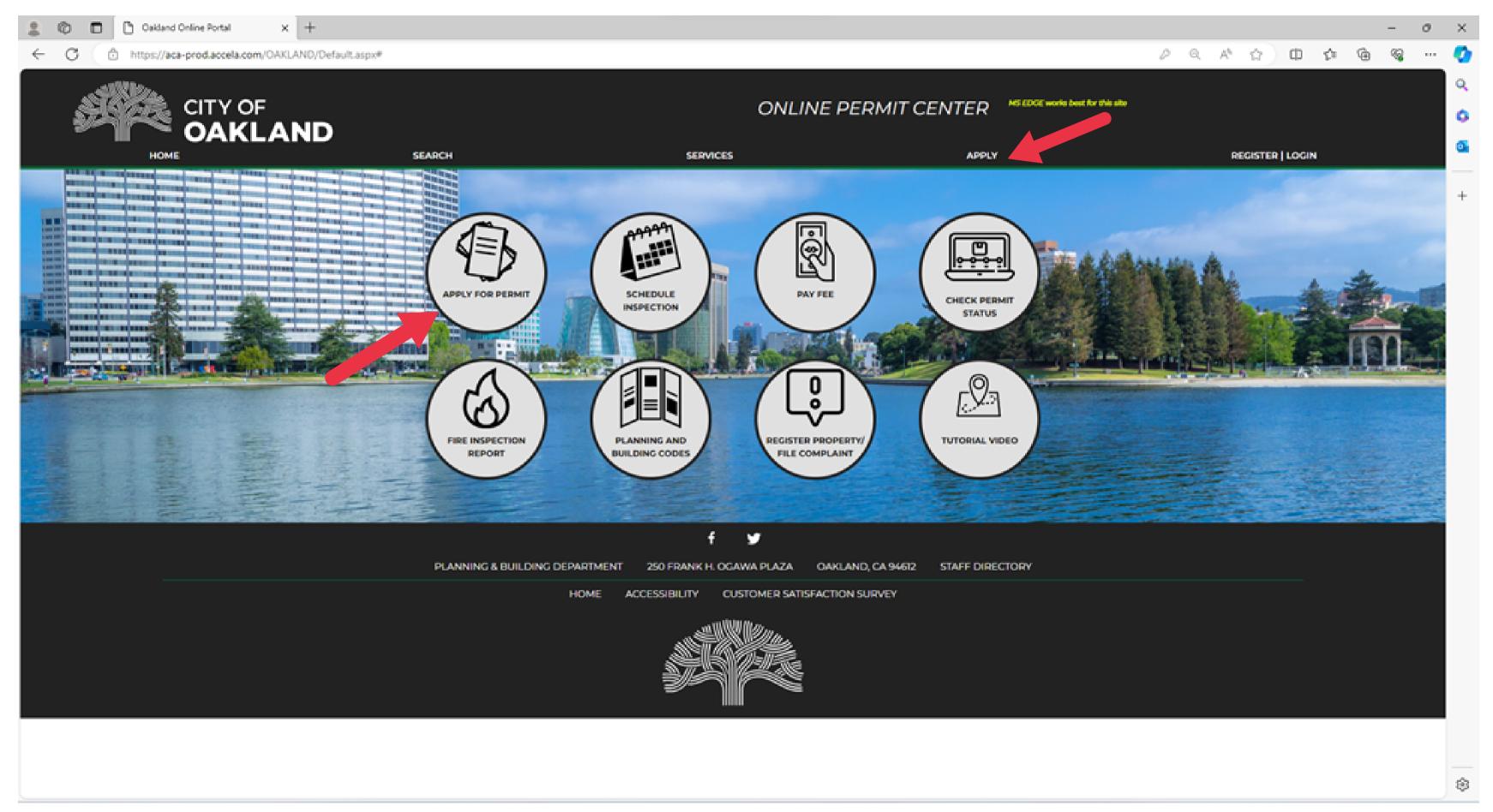

# Log in if you are an existing user; otherwise, register for an account.

| 2 Oakland Online Portal x +                                                                                                    |                                                                                                    | - 0              |
|----------------------------------------------------------------------------------------------------|----------------------------------------------------------------------------------------------------|------------------|
| C ITY OF<br>OAKLAND                                                                                                    | ONLINE PERMIT CENTER                                                                                                    |                  |
| HOME SEARCH SERVICE                                                                                                    | S APPLY                                                                                                    | REGISTER   LOGIN |
| To apply for permits, please log in below or register for a new account. Review the options ar EXISTING USER You have an activated account Received confirmation from City of Oakland   Login     Get Zoning Clearance   Apply Now     Watch Video Tutorials | Available to select the registration that's right for you. Reed Permit Gu<br>REGISTRATION<br>• Step 1: Create account for basic access<br>• Step 2: Submit documentation for full access<br>• Step 3: Apply for permits online<br>Register<br>Cet Letter of Determination<br>Apply Now | ildance?         |
|                                                                                                    | CAWA PLAZA OAKLAND, CA 94612 STAFF DIRECTORY                                                                                                    |                  |

### After registering or selecting login, you will be directed to the sign-in screen.

|                                                                                                    | ONLI                                                                                                    | NE PERMIT CENTER                                                                | **               | 0        |
|----------------------------------------------------------------------------------------------------|----------------------------------------------------------------------------------------------------|---------------------------------------------------------------------------------|------------------|----------|
| SEARCH                                                                                                    | SERVICES                                                                                                    | APPLY                                                                           | REGISTER   LOGIN | <u>0</u> |
| The<br>Mechanical, Plumbi                                                                                                    | City of Oakland just launched Rapic<br>ng, and Electrical Permits are now a                                                                                   | Permitsi<br>vallable on the same day!                                           |                  | +        |
| Home Building Planning Enforcement Fire Spe<br>Advanced Search •                                                                                                    | cial Activity                                                                                                    |                                                                                 |                  |          |
| Please Login<br>Welcome to the City of Oakland Online Permit Portal. By registering<br>many Planning, Building and Public Works Permits, pay the fees, ch<br>documents, print your own permits, and do more. You can also view<br>Many online services offered by the City of Oakland require login for sec<br>please log in by entering your user name and password on the right.<br>If you can not log in or your account is no longer active, most likely your<br>expired, please email to pbdaccolaregistration@coaklandca.gov.5<br>your account. | eck on the application status, upload<br>w the Fire Inspection Report.<br>writy reasons. If you are an existing user,<br>contract license or business license | Sign In<br>USER NAME OR E-MAIL: *<br>PASSWORD: *<br>Forgot Password?<br>SIGN IN |                  |          |
| New Users<br>If you are a new user you may register for a free online account, it only to<br>added benefits of seeing a complete history of your applications, access<br>status of pending activities, print your own permit and more.<br>Register Now #                                                                                                    |                                                                                                    | Remember me on this device     Not Registered?     CREATE AN ACCOUNT            |                  |          |
| PLANNING & BUILDING DEPARTMENT                                                                                                    | f y<br>250 FRANK H. OGAWA PLAZA                                                                                                    | OAKLAND, CA 94612 STAFF DIRECTORY                                               |                  | *        |

| Once log                            | ged in, s                                                                                    | select the "Spe                                                                                                    |
|-------------------------------------|----------------------------------------------------------------------------------------------|----------------------------------------------------------------------------------------------------|
| 🔔 🍘 🗖 🕒 Oakland Online Portal 🛛 🗙 🕂 |                                                                                              |                                                                                                    |
| ← C                                 | .aspx                                                                                        |                                                                                                    |
| CITY OF<br>OAKLAND                  | SEARCH                                                                                       | ONLINE PERMIT CENTE<br>services a                                                                                                    |
|                                     |                                                                                              | Logged in as:Crystal Griffin Collections (0)                                                                                                    |
|                                     | _                                                                                            | The City of Oakland just launched Rapid Permits!<br>anical, Plumbing, and Electrical Permits are now available on the same day!<br><i>Clobal</i><br>at Fire Special Activity |
|                                     | Dashboard My Records My Ac                                                                   | count Advanced Search                                                                                                    |
|                                     | Welcome Applicant<br>You are now logged in.                                                  |                                                                                                    |
|                                     | What would you like to do today?<br>To get started, select one of the services listed below: |                                                                                                    |
|                                     | General Information                                                                          | Building                                                                                                    |
|                                     | Lookup Property Information                                                                  | Apply for a Building Permit<br>Search Building Records                                                                                                    |
|                                     | Planning                                                                                     | Enforcement                                                                                                    |
|                                     | File a Planning Application<br>Search Planning Records                                       | File a Complaint/Register a Property<br>Search Complaint Records                                                                                                    |
|                                     | Fire                                                                                         | Special Activity                                                                                                    |
|                                     | Search Fire Records                                                                          | Create an Application<br>Search Applications                                                                                                    |
|                                     |                                                                                              |                                                                                                    |

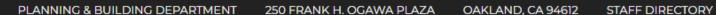

5

HOME ACCESSIBILITY CUSTOMER SATISFACTION SURVEY

f

### ecial Activity" tab.

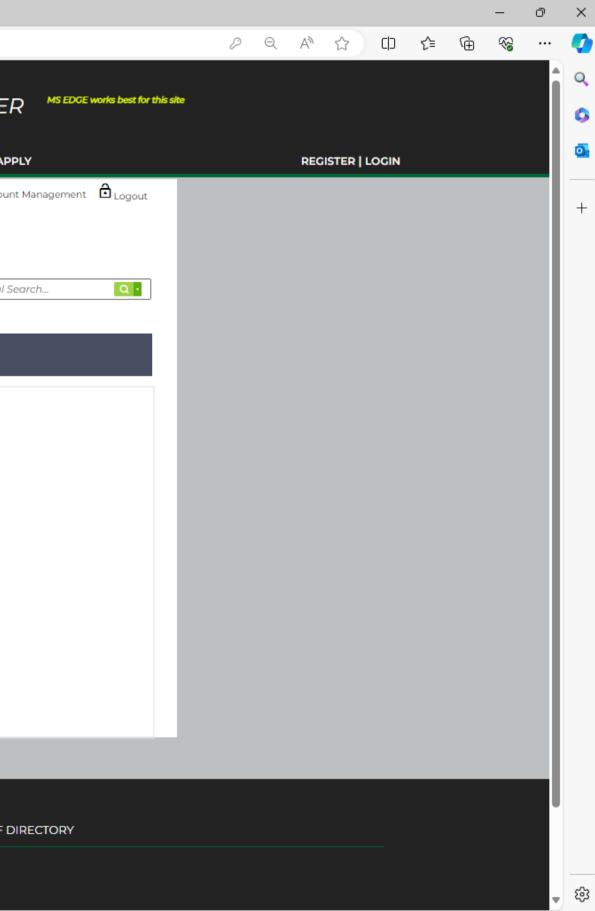

#### Select "Create an Application."

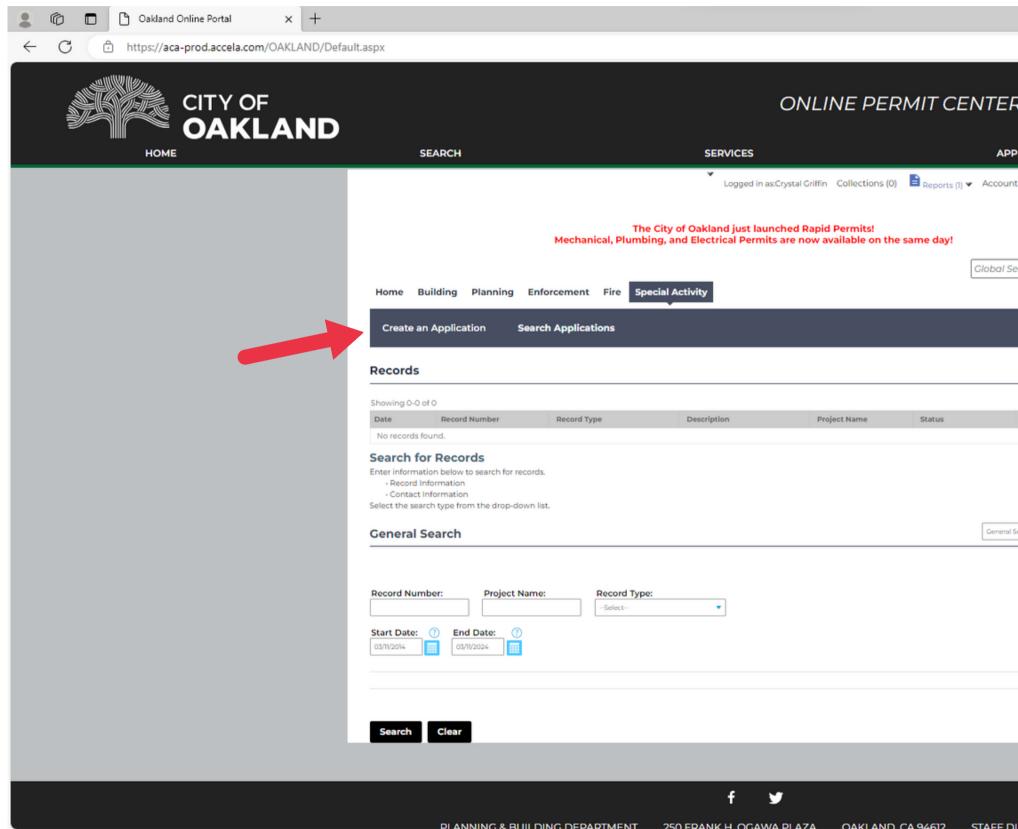

|                                               |   |   |     |           |       |    |   | -  | 0  | × |
|-----------------------------------------------|---|---|-----|-----------|-------|----|---|----|----|---|
|                                               | P | Q | Aø  | ☆         | C)    | ≨≣ | Ē | ~~ |    | Ø |
|                                               |   |   |     |           |       |    |   |    | Â  | Q |
| R <sup>MS EDCE</sup> works best for this site |   |   |     |           |       |    |   |    |    | 0 |
|                                               |   |   |     |           |       |    |   |    |    | Ō |
| PLY                                           |   |   | REG | ISTER   L | .OGIN |    |   | _  | -1 |   |
| nt Management 🔓 Logout                        |   |   |     |           |       |    |   |    |    | + |
|                                               |   |   |     |           |       |    |   |    |    |   |
| earch                                         |   |   |     |           |       |    |   |    |    |   |
|                                               |   |   |     |           |       |    |   |    |    |   |
| _                                             |   |   |     |           |       |    |   |    |    |   |
|                                               |   |   |     |           |       |    |   |    |    |   |
|                                               |   |   |     |           |       |    |   |    |    |   |
| . A star                                      |   |   |     |           |       |    |   |    |    |   |
| Action                                        |   |   |     |           |       |    |   |    |    |   |
|                                               |   |   |     |           |       |    |   |    |    |   |
|                                               |   |   |     |           |       |    |   |    |    |   |
| I Search                                      |   |   |     |           |       |    |   |    |    |   |
| Search my records only                        |   |   |     |           |       |    |   |    |    |   |
| Search All Records                            |   |   |     |           |       |    |   |    |    |   |
|                                               |   |   |     |           |       |    |   |    |    |   |
|                                               |   |   |     |           |       |    |   |    |    |   |
|                                               |   |   |     |           |       |    |   |    |    |   |
|                                               |   |   |     |           |       |    |   |    |    |   |
|                                               |   |   |     |           |       |    |   |    |    |   |
|                                               |   |   |     |           |       |    |   |    |    |   |
|                                               |   |   |     |           |       |    |   |    |    |   |
| DIRECTORY                                     |   |   |     |           |       |    |   |    |    | ŝ |

#### Agree to the terms and conditions and select 'continue application'.

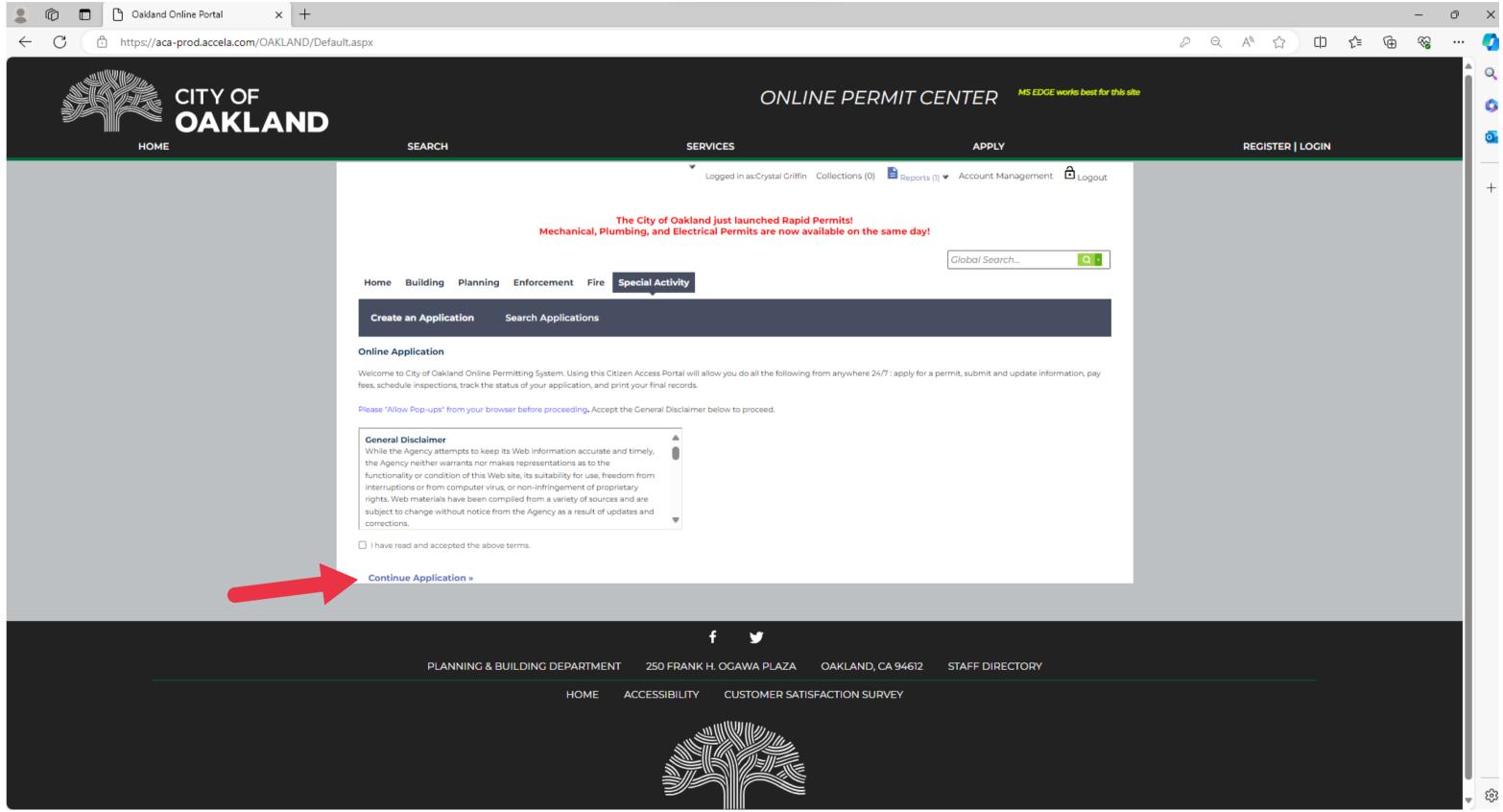

### You can now begin the application.

| C □ □ Oakland Online Portal × +                  |                                                                    |                                     |                                                             |                                                      |                                         |                                  |          |       | -    | ð | ×        |
|--------------------------------------------------|--------------------------------------------------------------------|-------------------------------------|-------------------------------------------------------------|------------------------------------------------------|-----------------------------------------|----------------------------------|----------|-------|------|---|----------|
| ← C 🖞 https://aca-prod.accela.com/OAKLAND/Defaul | t.aspx                                                             |                                     |                                                             |                                                      |                                         |                                  |          | () (≥ | © ~8 |   | <b>Q</b> |
|                                                  |                                                                    |                                     |                                                             | ONLINE PERM                                          | MIT CENTER                              | MS EDGE works best for this site |          |       |      | Î | Q<br>()  |
| HOME                                             | SEARCH                                                             |                                     | SERVICES                                                    |                                                      | APPLY                                   |                                  | REGISTER |       |      |   | <b>O</b> |
|                                                  |                                                                    |                                     | <ul> <li>Logged in as</li> </ul>                            | Crystal Griffin Collections (0)                      | 🖹 <sub>Reports (1)</sub> 👻 Account Mana | agement 🔁 Logout                 |          |       |      |   | +        |
|                                                  |                                                                    |                                     | he City of Oakland just laur<br>bing, and Electrical Permit | nched Rapid Permits!<br>s are now available on the s | ame day!                                |                                  |          |       |      |   |          |
|                                                  |                                                                    | _                                   |                                                             |                                                      | Global Search                           | . Q •                            |          |       |      |   |          |
|                                                  | Home Building Planning                                             | g Enforcement Fire S                | Special Activity                                            |                                                      |                                         |                                  |          |       |      |   |          |
|                                                  | Create an Application                                              | Search Applications                 |                                                             |                                                      |                                         |                                  |          |       |      |   |          |
|                                                  | Special Event Permit                                               |                                     |                                                             |                                                      |                                         |                                  |          |       |      |   |          |
|                                                  | 1 Contact<br>Information                                           | 2 Special Event<br>Info             | 3 Site Diagram<br>Document                                  | 4 Additional<br>Information                          | 5 Review                                | 6 7                              |          |       |      |   |          |
|                                                  | Step 1:Contact Informatio                                          | on>Event Contacts                   |                                                             |                                                      |                                         |                                  |          |       |      |   |          |
|                                                  | Welcome and thank you for your                                     | interest in holding a special eve   | nt in the City of Oakland! Specia                           | I events play a key role in promot                   | ting a vibrant, diverse and creativ     | ve community.                    |          |       |      |   |          |
|                                                  | *If your event is being held in an<br>Reservations.                | Oakland park or recreation co       | enter <u>do not use this applicatio</u>                     | n. Please use rental forms to prop                   | pose your event which can be for        | und at Central                   |          |       |      |   |          |
|                                                  | The City's Special Event Permit pr                                 | ocess is designed to ensure larg    | ge public gatherings in Oakland                             | take place safely and without neg                    | gatively impacting the surroundi        | ing community. By                |          |       |      |   |          |
|                                                  | providing the information request                                  |                                     |                                                             |                                                      |                                         | n, and traffic impacts.          |          |       |      |   |          |
|                                                  | Please provide the following contact<br>• Applicant - is required. |                                     | _                                                           |                                                      |                                         |                                  |          |       |      |   |          |
|                                                  | <ul> <li>Billing Contact - is required.</li> </ul>                 | Organizer is not the applicant, ple | ase provide.                                                |                                                      |                                         |                                  |          |       |      |   |          |
|                                                  | Secondary Contact - Optional                                       |                                     | ,                                                           |                                                      |                                         |                                  |          |       |      |   |          |
|                                                  | If your contact information is th                                  | ie same as your Accela accou        | nt information, you can select                              | "Account Information."                               | *1                                      | indicates a required field.      |          |       |      |   |          |
|                                                  | Applicant                                                          |                                     |                                                             |                                                      |                                         |                                  |          |       |      |   |          |
|                                                  | To add new contacts, click the S<br>* Required                     | Select from Account or Add N        | lew button. To edit a contact, o                            | lick the Edit link.                                  |                                         |                                  |          |       |      |   |          |
|                                                  |                                                                    |                                     |                                                             |                                                      |                                         |                                  |          |       |      |   |          |
|                                                  | Select from Account A                                              | dd New                              |                                                             |                                                      |                                         |                                  |          |       |      |   |          |
|                                                  | Billing Contact                                                    |                                     |                                                             |                                                      |                                         |                                  |          |       |      |   | 63       |

## Navigate the Application

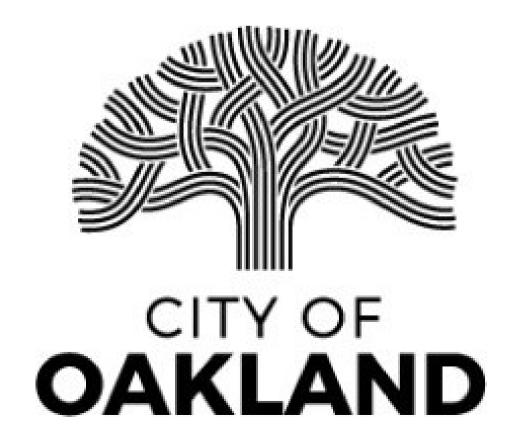

#### **Navigate Back and Forth**

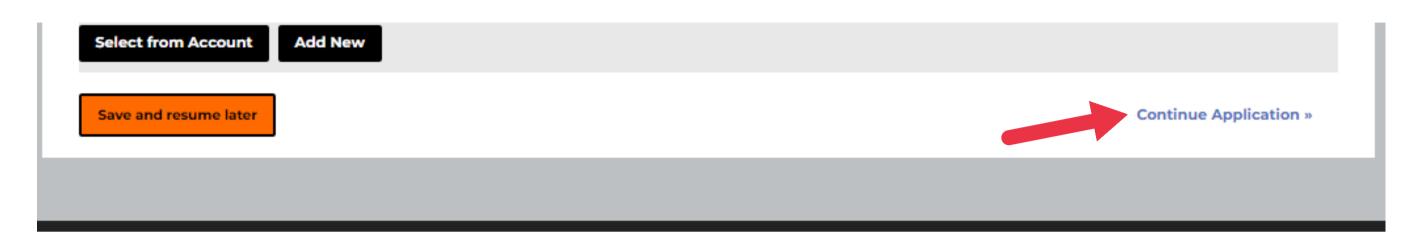

#### Once all required information is input. Click "Continue Application" to move to the next screen.

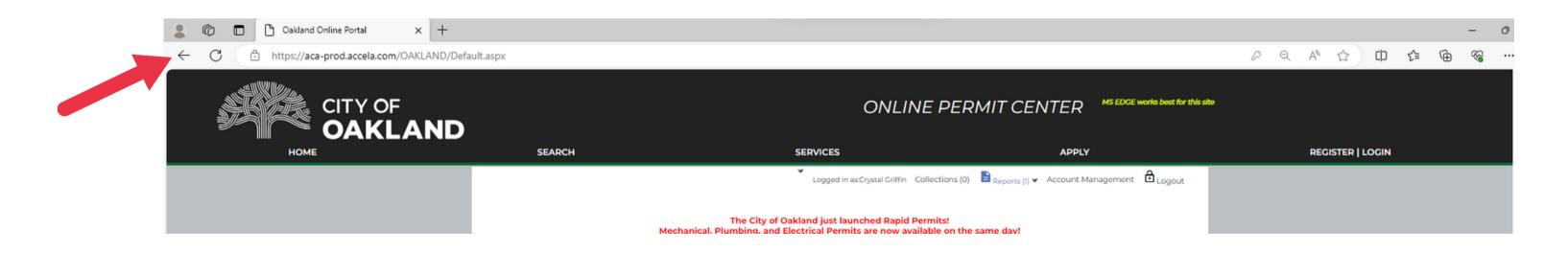

#### To go back to the previous page, use your browser's back button.

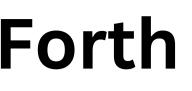

#### Save

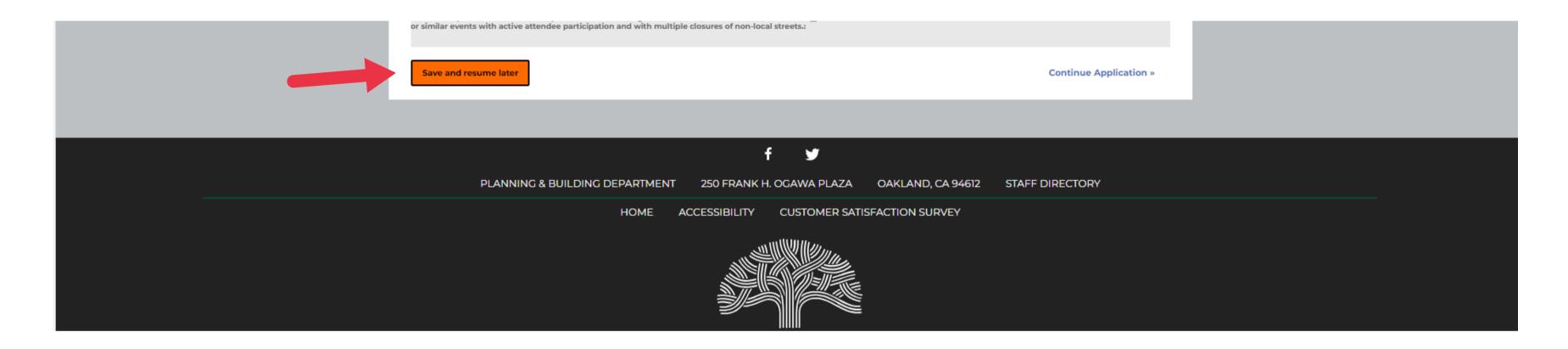

# To save your progress and exit the application, click on the orange "Save and Resume Later" button located at the bottom of each page.

#### Resume

|  |                                            |                                    |                      |                          |                     | Giobai Se |
|--|--------------------------------------------|------------------------------------|----------------------|--------------------------|---------------------|-----------|
|  | Home Buildin                               | g Planning Enfor                   | cement Fire Special  | Activity                 |                     |           |
|  | Create an App                              | lication Search                    | Applications         |                          |                     |           |
|  | Records                                    |                                    |                      |                          |                     |           |
|  | Showing 1-1 of 1   Dow                     | nload results   Add to collection  | 1                    |                          |                     |           |
|  | Date                                       | Record Number                      | Record Type          | Description              | Project Name Status |           |
|  | 03/12/2024                                 | 24TMP-012075                       | Special Event Permit |                          |                     |           |
|  | Record Information     Contact Information | low to search for records.<br>tion |                      |                          |                     |           |
|  | General Searc                              | :h                                 |                      |                          |                     | General   |
|  | Record Number:<br>Start Date: ()           | Project Name:<br>End Date: (7)     | Record Type:         | •                        |                     |           |
|  | Search Cle                                 | ar                                 |                      |                          |                     |           |
|  |                                            |                                    |                      |                          |                     |           |
|  |                                            |                                    |                      | f 🛩                      |                     |           |
|  | PL                                         | ANNING & BUILDIN                   | G DEPARTMENT 2       | 250 FRANK H. OGAWA PLAZA | OAKLAND, CA 94612   | STAFF D   |
|  |                                            |                                    | HOME ACCE            | SSIBILITY CUSTOMER SAT   | ISFACTION SURVEY    |           |
|  |                                            |                                    |                      |                          |                     |           |

After signing into the Online Permit Center and selecting the Special Activity tab, your saved application will appear under records. Click "resume application" to continue application.

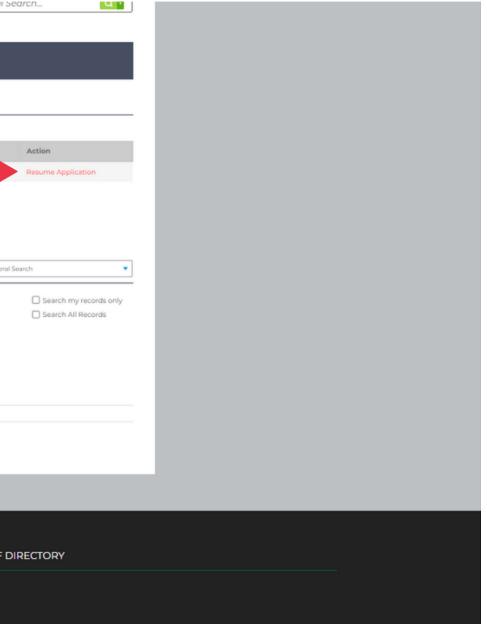

#### Add Row

| EVENT INFO                                           |                                     |                          |                         |                      |
|------------------------------------------------------|-------------------------------------|--------------------------|-------------------------|----------------------|
| Please provide your setup, event and breakdown times | below by selecting 'Add Row' and ir | nserting day/time inforn | nation for each element | of your event        |
| Showing 0-0 of 0                                     |                                     |                          |                         |                      |
| Set Up, Event, and Break down                        | Start Date                          | Start Time               | End Date                | End Time             |
| No records found.                                    |                                     |                          |                         |                      |
| Add a Row 👻 Edit Selected Delete Selected            |                                     |                          |                         |                      |
|                                                      |                                     |                          |                         | Continue Application |
| Save and resume later                                |                                     |                          |                         | Continue Application |

## Click the gray "Add a Row" button to input information. A pop-up will appear when you click the button.

#### Upload a document

#### Click on the "add" button to upload a file.

#### **Event Location Attachment**

The maximum file size allowed is 300 MB.

ade;adp;bat;chm;cmd;com;cpl;exe;hta;htm;html;ins;isp;jar;js;jse;lib;lnk;mde;mht;mhtml;msc;msp;mst;php;pif;scr;sct;shb;sys;vb;vbe;vbs;vxd;wsc;wsf;wsh are disallowed file types to upload.

| Name              | Туре  | Size | Description | Action |
|-------------------|-------|------|-------------|--------|
| No records found. |       |      |             |        |
|                   |       |      |             |        |
| Add               |       |      |             |        |
| Save and resume   | later |      |             |        |
|                   |       |      |             |        |
|                   |       |      |             |        |

**Continue Application »** 

# A popup will appear; click "add" again to search for the file.

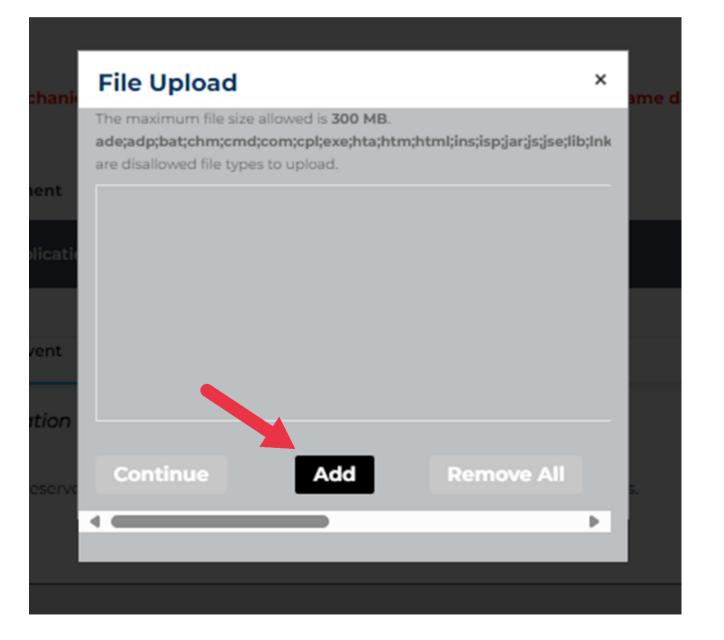

#### Once you've selected the files, click "continue."

#### **File Upload**

The maximum file size allowed is 300 MB.

ade;adp;bat;chm;cmd;com;cpl;exe;hta;htm;html;ins;isp;jar;js;jse;lib;lnk are disallowed file types to upload.

| Continue         | Add | Remove A |
|------------------|-----|----------|
|                  |     |          |
|                  |     |          |
|                  |     |          |
|                  |     |          |
| Event Lease.docx |     | 100%     |

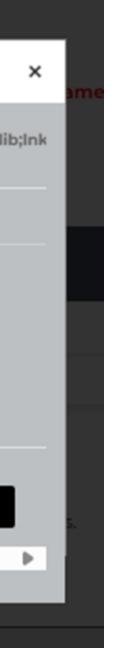

### Then, choose the file type from the dropdown menu.

#### Event Location Attachment

| Name                                                                                                    | Туре                                                                                                    | Size           | Description | Action |      |
|----------------------------------------------------------------------------------------------------|----------------------------------------------------------------------------------------------------|----------------|-------------|--------|------|
| No records fou                                                                                                    | ind.                                                                                                    |                |             |        |      |
|                                                                                                    |                                                                                                    |                |             |        |      |
|                                                                                                    |                                                                                                    |                |             |        |      |
| *Type:                                                                                                    |                                                                                                    |                |             |        | Rem  |
| Select                                                                                                    | <b>`</b>                                                                                                    |                |             |        |      |
| Select                                                                                                    |                                                                                                    |                |             |        |      |
| ABC-218 Catering                                                                                                    | Authorization Application                                                                                         |                |             |        |      |
|                                                                                                    | nse Authorization Application                                                                                     |                |             |        |      |
|                                                                                                    |                                                                                                    |                |             |        |      |
| Business Tax Certi                                                                                                    | ficate                                                                                                    |                |             |        |      |
| Cannabis Licensee                                                                                                    | ficate<br>25                                                                                                    |                |             |        |      |
| Cannabis Licensee<br>Certificate of Insur                                                                                                    | ficate<br>rs<br>ance                                                                                              |                |             |        |      |
| Cannabis Licensee<br>Certificate of Insur<br>Civic Center Applie                                                                                                    | ficate<br>rs<br>rance<br>cation                                                                                   |                |             |        | Dem  |
| Cannabis Licensee<br>Certificate of Insur<br>Civic Center Applie<br>Consumption Plan                                                                                                    | ficate<br>rs<br>rance<br>cation                                                                                   |                |             |        | Rem  |
| Cannabis Licensee<br>Certificate of Insur<br>Civic Center Applic<br>Consumption Plan<br>Event Recycling Pl                                                                                                    | ficate<br>rs<br>cation<br>n<br>lan                                                                                |                |             |        | Rem  |
| Cannabis Licensee<br>Certificate of Insur<br>Civic Center Applik<br>Consumption Plan<br>Event Recycling Pl<br>Lease or Written A                                                                                                    | ficate<br>rs<br>cation<br>n<br>lan<br>wuthorization                                                               |                |             |        | Remo |
| Cannabis Licensee<br>Certificate of Insur<br>Civic Center Applik<br>Consumption Plan<br>Event Recycling Pl                                                                                                    | ficate<br>rs<br>cation<br>n<br>lan<br>wthorization<br>Letter                                                      |                |             |        | Rem  |
| Cannabis Licensee<br>Certificate of Insur<br>Chvic Center Applie<br>Consumption Plan<br>Event Recycling Pl<br>Lease or Written A<br>Organizations IRS<br>Permit Document                                                                                                    | ficate<br>rs<br>cation<br>lan<br>.uthorization<br>Letter                                                          | y Organization |             |        | Rem  |
| Cannabis Licensee<br>Certificate of Insur<br>Civic Center Applie<br>Consumption Plan<br>Event Recycling Pl<br>Lease or Written A<br>Organizations IRS<br>Permit Document                                                                                                    | ficate<br>rs<br>cation<br>1<br>lan<br>withorization<br>Letter<br>Letter<br>ment with a Local Food Recovery        | y Organization |             |        | Rem  |
| Cannabis Licensee<br>Certificate of Insur<br>Civic Center Applie<br>Consumption Plar<br>Event Recycling Pl<br>Lease or Written A<br>Organizations IRS<br>Permit Document<br>Proof of an Agreen<br>Pyrotechnical Plan<br>Security                                                                             | ficate<br>rs<br>cation<br>lan<br>suthorization<br>Letter<br>ment with a Local Food Recovery                       | y Organization |             |        | Rem  |
| Cannabis Licensee<br>Certificate of Insur<br>Civic Center Applie<br>Consumption Plan<br>Event Recycling Pl<br>Lease or Written A<br>Organizations IRS<br>Permit Document<br>Proof of an Agreen<br>Pyrotechnical Plan<br>Security<br>Security Company                                                         | ficate<br>rs<br>cation<br>lan<br>suthorization<br>Letter<br>ment with a Local Food Recovery                       | y Organization |             |        | Rem  |
| Cannabis Licensee<br>Certificate of Insur<br>Civic Center Applie<br>Consumption Plan<br>Event Recycling Pl<br>Lease or Written A<br>Organizations IRS<br>Permit Document<br>Proof of an Agreen<br>Pyrotechnical Plan<br>Security<br>Security Company<br>Sellers Permit                                       | ficate<br>rs<br>cation<br>a<br>lan<br>withorization<br>Letter<br>ment with a Local Food Recovery<br>a<br>Contract | y Organization |             |        | Rem  |
| Cannabis Licensee<br>Certificate of Insur<br>Civic Center Applie<br>Consumption Plan<br>Event Recycling Pl<br>Lease or Written A<br>Organizations IRS<br>Permit Document<br>Proof of an Agreen<br>Pyrotechnical Plan<br>Security<br>Security Company<br>Sellers Permit<br>Short Term Encroso                 | ficate<br>rs<br>cation<br>a<br>lan<br>withorization<br>Letter<br>ment with a Local Food Recovery<br>a<br>Contract | y Organization |             |        | Rem  |
| Cannabis Licensee<br>Certificate of Insur<br>Civic Center Applie<br>Consumption Plan<br>Event Recycling Pl<br>Lease or Written A<br>Organizations IRS<br>Permit Document<br>Proof of an Agreen<br>Pyrotechnical Plan<br>Security<br>Security Company<br>Sellers Permit<br>Short Term Encroso<br>Site Diagram | ficate<br>rs<br>cation<br>a<br>lan<br>withorization<br>Letter<br>ment with a Local Food Recovery<br>a<br>Contract | y Organization |             |        | Rem  |
| Cannabis Licensee<br>Certificate of Insur<br>Civic Center Applie<br>Consumption Plan<br>Event Recycling Pl<br>Lease or Written A<br>Organizations IRS<br>Permit Document<br>Proof of an Agreen<br>Pyrotechnical Plan<br>Security<br>Security Company<br>Sellers Permit<br>Short Term Encroso                 | ficate<br>rs<br>cation<br>a<br>lan<br>withorization<br>Letter<br>ment with a Local Food Recovery<br>a<br>Contract | y Organization |             |        | Rem  |

#### **Remove Document**

To delete a document, click on the "remove" button. This action must be completed before saving the document. Once the document is saved, it cannot be deleted.

| *Type:<br>Select      |   |
|-----------------------|---|
| File:                 |   |
| COLpdf<br>100%        |   |
| Save Add Remove All   |   |
|                       |   |
| Save and resume later |   |
|                       | _ |

Remov Continue Application »

### Click "save" to upload file.

| Name<br>No records found                      | Туре         | Size |             | The maximum file size allowed is <b>300 MB</b> .<br>ade;adp;bat;chm;cmd;com;cpl;exe;hta;htm;html;ins;isp;jar;js;jse;lib;lnk;mde;mht;mhtml;msc;msp;mst;php;pif;s<br>disallowed file types to upload. |  |  |  |  |  |  |
|-----------------------------------------------|--------------|------|-------------|----------------------------------------------------------------------------------------------------|--|--|--|--|--|--|
| No records found                              |              | Size | Description | Actio                                                                                                    |  |  |  |  |  |  |
|                                               | l.           |      |             |                                                                                                    |  |  |  |  |  |  |
| File:<br>Event Lease.docx<br>100%<br>Save Ade | d Remove All |      |             |                                                                                                    |  |  |  |  |  |  |

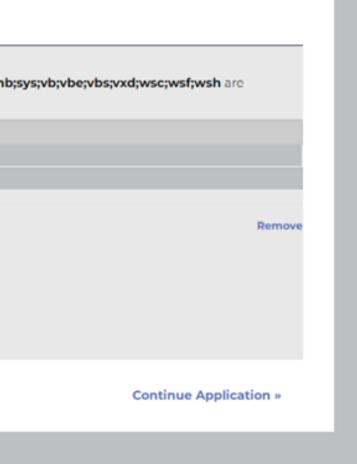

#### **Address Search**

| Street No.: | *Street Name: | Street Type: | Unit No.: |  |  |
|-------------|---------------|--------------|-----------|--|--|
|             | Fra           | Select       | • [       |  |  |
| ity:        | State: Zip:   |              |           |  |  |

#### For the address search function, it's best to input minimal information. Enter the street number and the first few letters of the street name, then proceed with the search. Select the correct address from the results. If a parcel is not relevant, you can skip selecting it.

|             |      | Address Search Result List<br>Addresses |      |         |             |   |       |     |  |  |  |  |  |
|-------------|------|-----------------------------------------|------|---------|-------------|---|-------|-----|--|--|--|--|--|
| Plann       | Shov | ving 1-1 of 1                           |      |         |             |   |       |     |  |  |  |  |  |
|             |      | Address                                 |      |         |             |   | State | Zip |  |  |  |  |  |
| cation      | ۲    | 1 FRANK H OGAWA                         |      | Oakland | CA          |   |       |     |  |  |  |  |  |
| nit         | As   | sociated Par                            | cels |         |             |   |       |     |  |  |  |  |  |
|             | Shov | ving 1-2 of 2                           |      |         |             |   |       |     |  |  |  |  |  |
|             |      | Parcel Number                           | Lot  | Block   | Subdivision | n |       |     |  |  |  |  |  |
| ivent Ini   | 0    | 003 006700100                           |      |         |             |   |       |     |  |  |  |  |  |
|             | 0    | 003 006700300                           |      | 67      |             |   |       |     |  |  |  |  |  |
| ke place ii | 50   | elect Cancel                            |      |         |             |   |       |     |  |  |  |  |  |

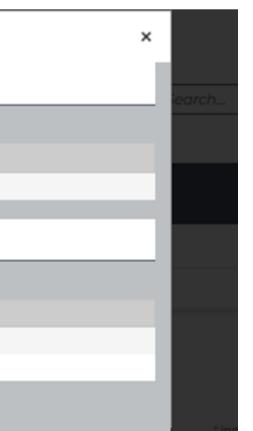

### **Editing Answer**

# During the application review in Step 5, if you notice any incorrect information, click on the edit button. This action will immediately redirect you to the relevant section of the application for editing.

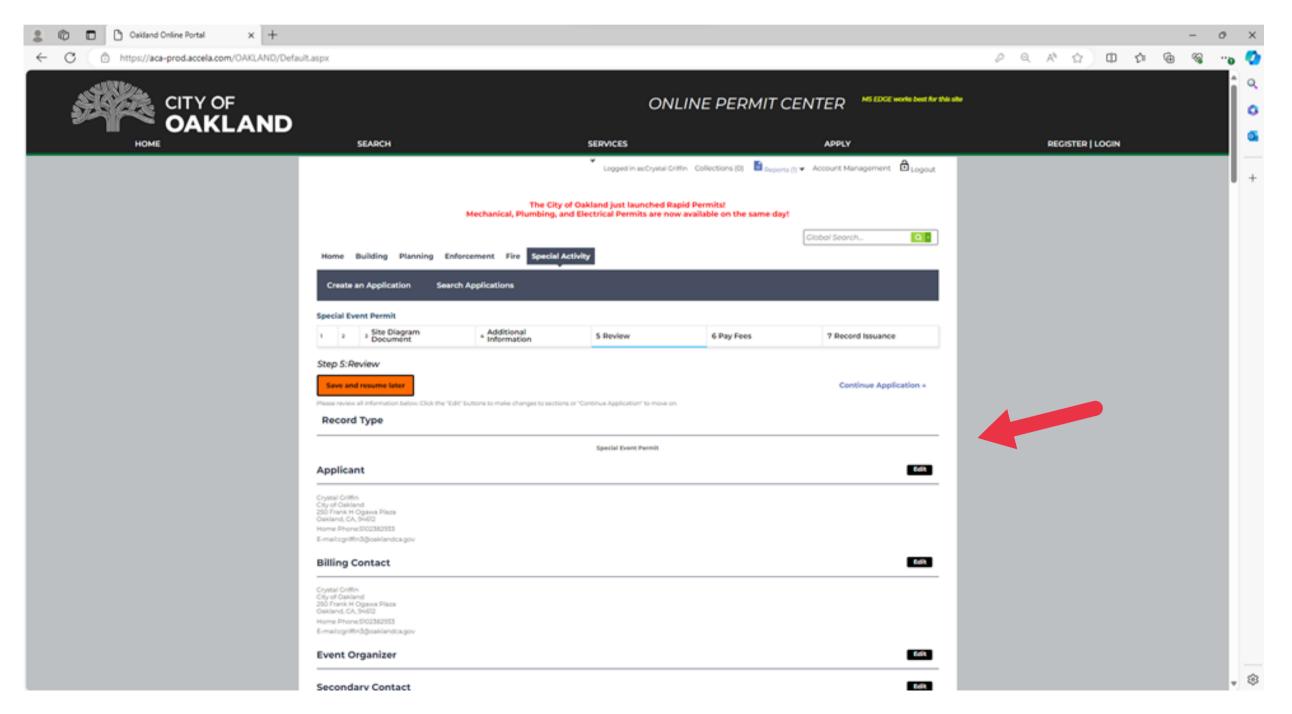

## Additional Information

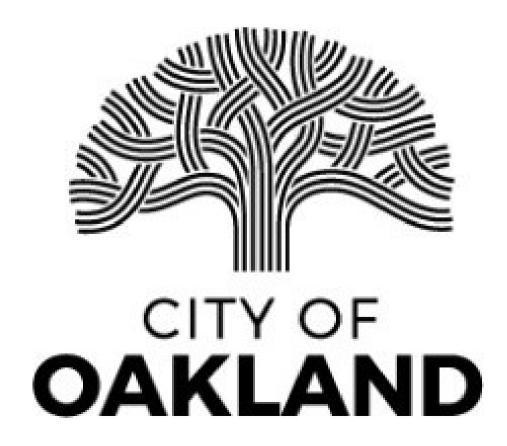

#### I applied for a permit; how long will it take to be approved?

We process applications based on the date of the event. Your application may require additional documents, information, based on the scale of your event. It is important to submit all requested documents to the portal as soon as possible. If you have questions or wish to discuss your event, feel free to reach out to <u>specialeventsinfo@oaklandca.gov</u>.

## Is a permit required if my event is not open to the general public and is only for ticketed guests?

You need a special event permit if your event consists of 50 or more people, is open to the public (as in advertised to the public or has tickets sold on any media platform) and includes entertainment (e.g., recorded or live music, public speakers, dancers, exhibitions, etc.) or you have an ABC Day License Application requiring a signature from the Oakland Police Department.

#### **Do I need to attend a Weekly Special Events Meeting** for my event to be approved?

Not every applicant needs a virtual review of their event. If you have been requested to attend a virtual meeting to discuss your special event, you must be available to meet with internal City partners to finalize the details of your specific event. If you are unable to attend the scheduled meeting, please let our team know as soon as possible.

## I don't have all my documents ready. Can I still complete the application?

Yes, if you are missing required documents, please upload a PDF statement regarding the status of your document. You can return to the application even after submittal and upload required documents as they become available. Our office must receive all required documents before a permit can be approved for your special event.

### Helpful Links

#### <u>Special Event Website</u>

#### **Special Event Tiers Definitions & Fees**

#### <u>Special Event Checklist</u>

**Contact us at:** specialeventsinfo@oaklandca.gov

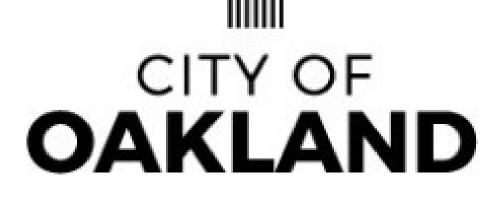

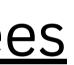